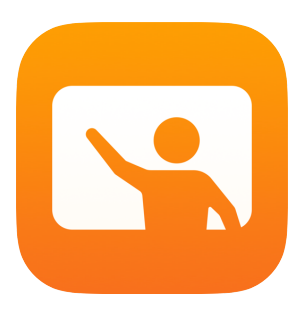

# Premiers pas avec l'app En classe

En classe pour Mac – Guide de l'enseignant

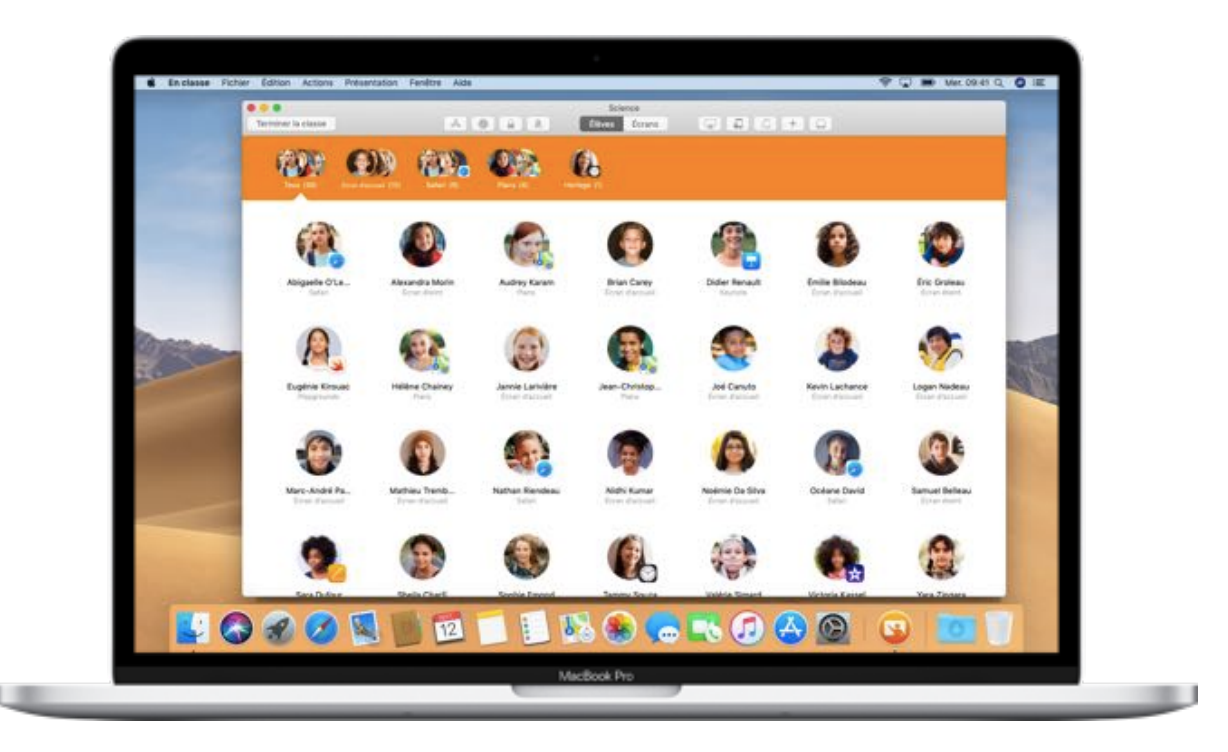

# Voici l'app En classe pour Mac

La puissante app En classe pour iPad et Mac vous aide à orienter l'apprentissage, à partager les travaux des élèves et à gérer les appareils utilisés. Fonctionnant en accès individuel ou partagé, elle offre une foule de possibilités. Vous pouvez notamment lancer une app, un site web ou une page de manuel sur n'importe quel iPad en classe, échanger des documents avec les élèves, et diffuser les projets avec une télé, un moniteur ou un projecteur via Apple TV. Vous pouvez même voir quelles apps les élèves utilisent, couper le son des appareils, assigner les iPad avec accès partagé aux élèves et réinitialiser leurs mots de passe. Et à la fin du cours, vous obtenez un résumé des activités de vos élèves.

Ce guide vous présente un aperçu de l'app En classe pour Mac, de même que des façons de l'utiliser et de l'intégrer dans vos cours au quotidien.

#### Avant de commencer

L'app En classe est offerte sur le Mac App Store et très facile à configurer. Vous pouvez créer des classes manuellement, sans recourir au service des TI, ou collaborer avec celui-ci pour configurer En classe automatiquement avec vos listes d'élèves et de groupes.

# Créer une classe

Si votre école ne configure pas ses appareils au moyen d'une solution de gestion des appareils mobiles (GAM), l'app En classe vous permet de créer manuellement des classes.

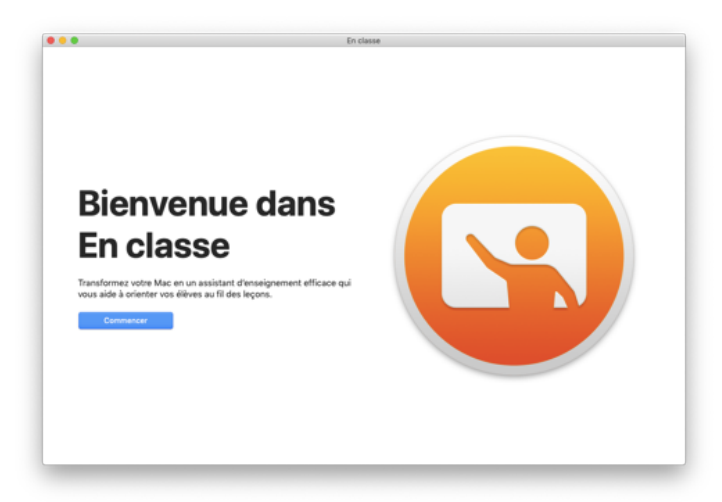

Après avoir téléchargé l'app, lancez-la.

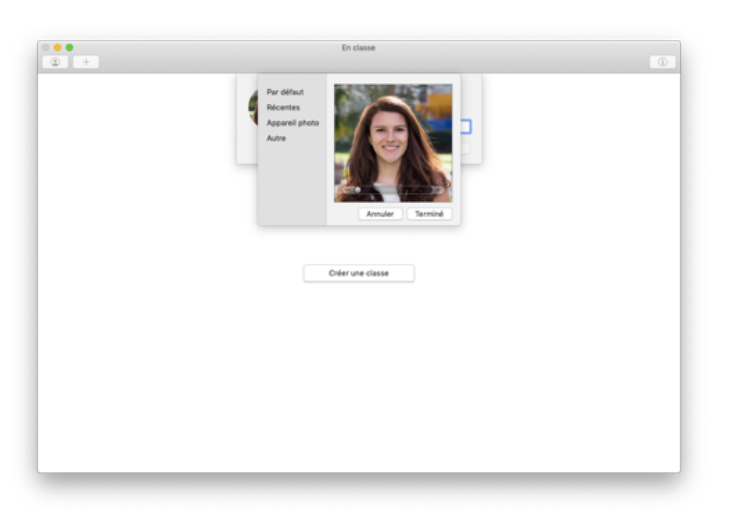

Ensuite, ajoutez votre nom et une photo. C'est ce que les élèves verront quand ils se joindront à la classe et partageront des fichiers avec vous, et quand vous les aiderez.

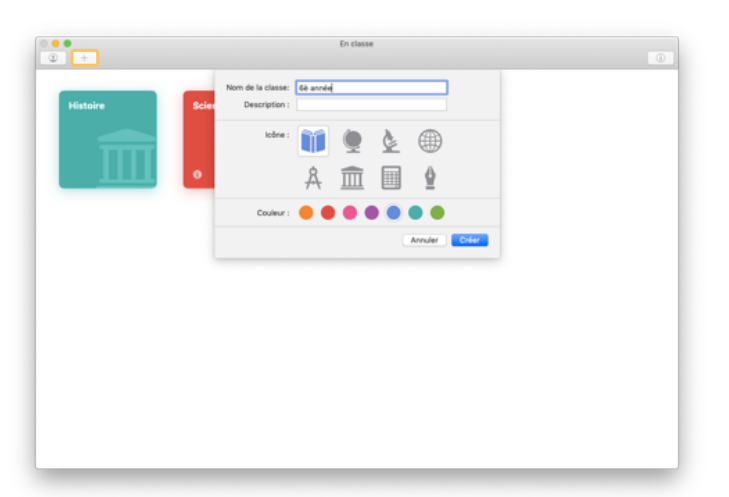

Réorganiser une classe, passer d'une classe à l'autre et configurer des classes supplémentaires, c'est facile comme tout.

Cliquez sur  $+$  pour créer une classe, puis attribuez-lui un nom, une couleur et une icône.

Les classes peuvent aussi être configurées par le service des TI au moyen de la solution de GAM de l'établissement (voir la page 6).

# Inviter des élèves

Invitez aussitôt vos élèves à se joindre à la classe.

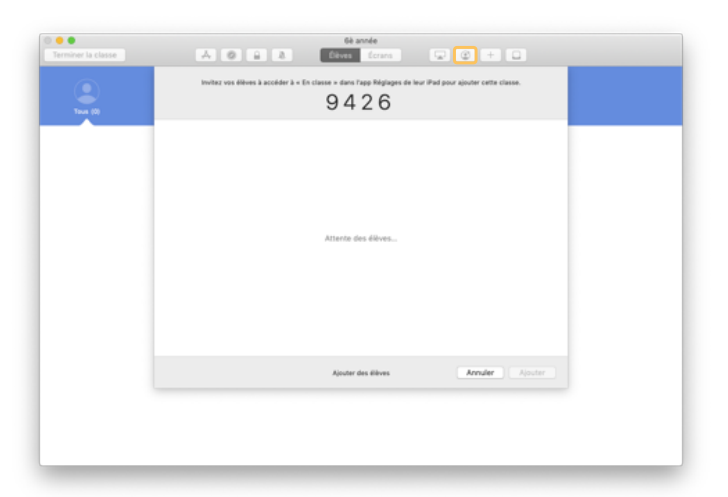

Si vous avez créé une classe manuellement, vous devez maintenant inviter vos élèves. Cliquez sur  $\bigcirc$  et donnez aux élèves le code d'invitation qui s'affiche.

Notez que pour utiliser les fonctionnalités de l'app En classe, vous devez être à proximité des appareils des élèves.

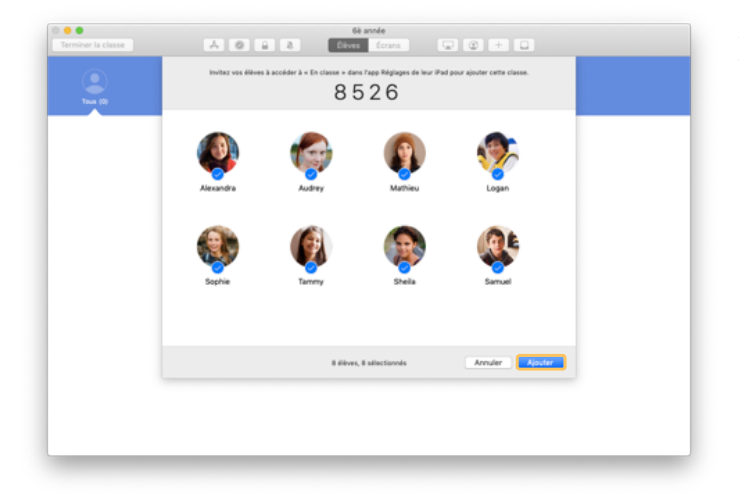

Au fur et à mesure que les élèves se joignent à la classe, vous verrez leurs noms et leurs photos apparaître. Cliquez sur Ajouter pour les ajouter à la classe.

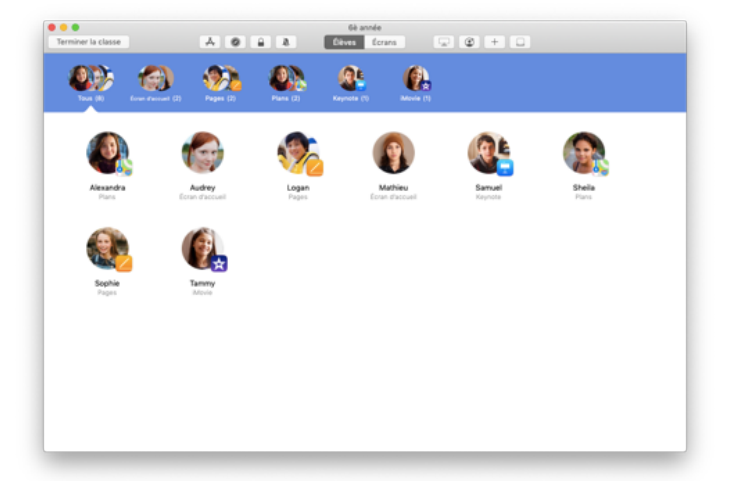

Lorsque vous sélectionnez une classe, la liste de vos élèves s'affiche, de même qu'une barre d'outils comprenant les actions que vous pouvez effectuer sur les appareils pendant le cours.

# Aider des élèves à s'inscrire

Lorsqu'ils se joignent à la classe, les élèves doivent définir les paramètres d'accès et de gestion de leur iPad. Montrez-leur comment appliquer les réglages les mieux adaptés à votre contexte.

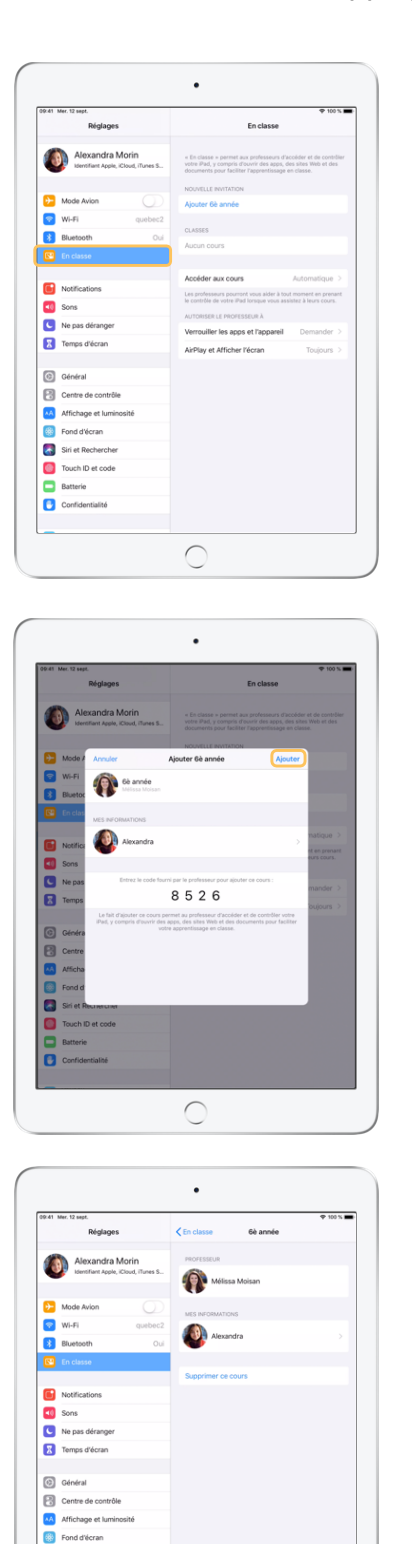

Une fois les invitations envoyées, l'app En classe apparaît dans la section Réglages de l'iPad de chaque élève. Demandez à chacun de toucher le lien pour rejoindre la classe.

Les élèves peuvent en tout temps modifier les autorisations d'accès de l'app En classe en accédant aux réglages de leur appareil.

#### ← Écran de l'élève

Les élèves n'ont qu'à toucher Mes informations pour modifier leur nom et leur photo, et à entrer le code que vous leur avez fourni pour ajouter la classe.

← Écran de l'élève

Les élèves se joignent automatiquement à votre classe chaque fois qu'ils retournent dans votre cours. À la fin du cours ou de l'année scolaire, il leur suffit de supprimer la classe dans Réglages.

← Écran de l'élève

 $\subset$ 

Siri et Recl Touch ID et code Confidenti

# Gérer des classes créées par une solution de GAM

Si votre établissement gère ses appareils au moyen d'une solution de GAM, votre service des TI peut installer l'app et la configurer automatiquement avec vos listes d'élèves et de groupes. Ainsi, vous réduisez le temps de configuration en classe, pour vous mettre à l'œuvre sans attendre. De plus, vous avez l'assurance que les restrictions et réglages respectent les politiques de votre établissement concernant l'utilisation des appareils mobiles.

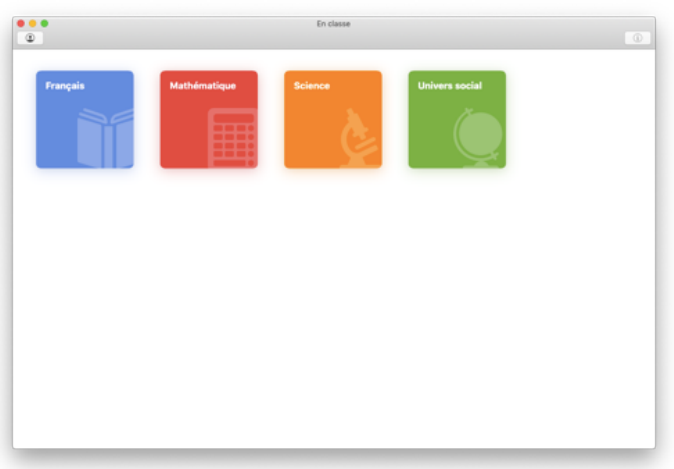

Automatiquement, toutes vos classes sont configurées; et vos élèves, inscrits.

Prenez note que la possibilité de créer vos propres classes vous est offerte seulement si vous n'utilisez pas de solution de GAM.

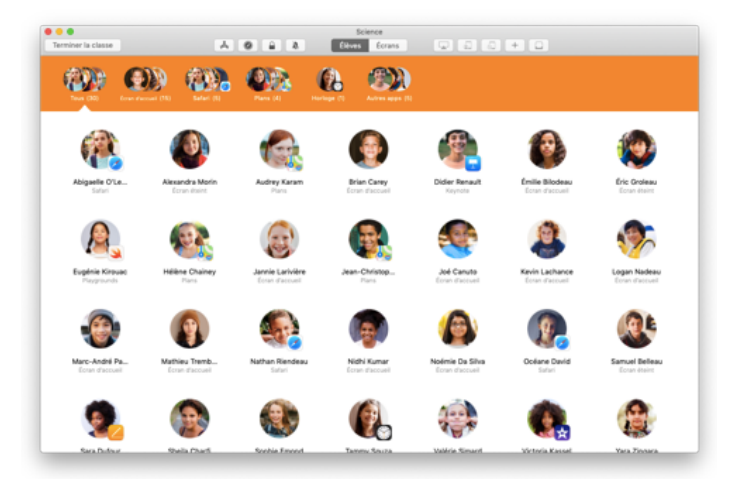

Le service des TI de votre école gère les paramètres associés aux élèves de votre classe au moyen de la solution de GAM.

Ainsi, les appareils sont toujours inscrits et configurés selon les politiques de votre établissement.

# Organiser une classe

L'app En classe vous permet de créer des groupes personnalisés au sein de votre classe; vous pouvez donc adapter vos instructions à un seul élève, à un petit groupe ou à toute la classe. Il est possible de diviser la classe en groupes selon le projet, et donc de moduler l'expérience de chaque équipe.

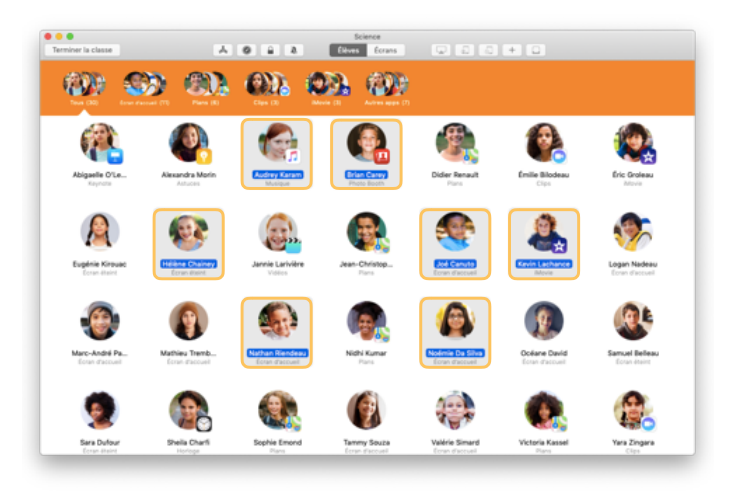

Sélectionnez les élèves qui feront partie du groupe. Si vous ne sélectionnez personne, tous les élèves seront ajoutés au groupe.

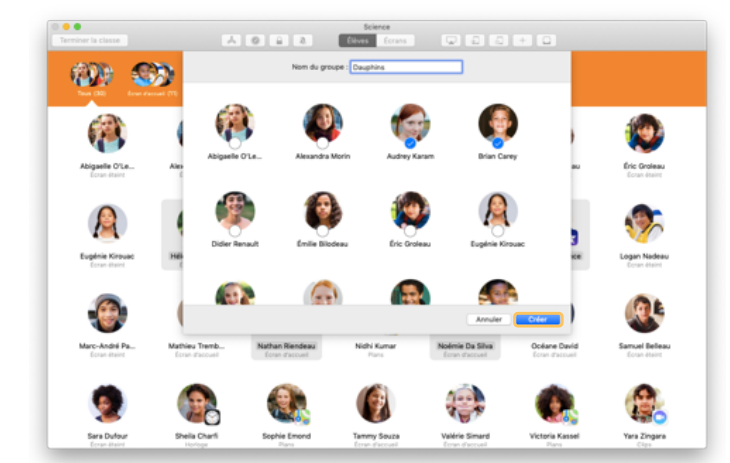

Dans la barre d'outils, cliquez sur  $+$  pour ajouter un groupe, puis attribuez-lui un nom selon le projet ou le niveau des élèves, par exemple. Cliquez sur Créer.

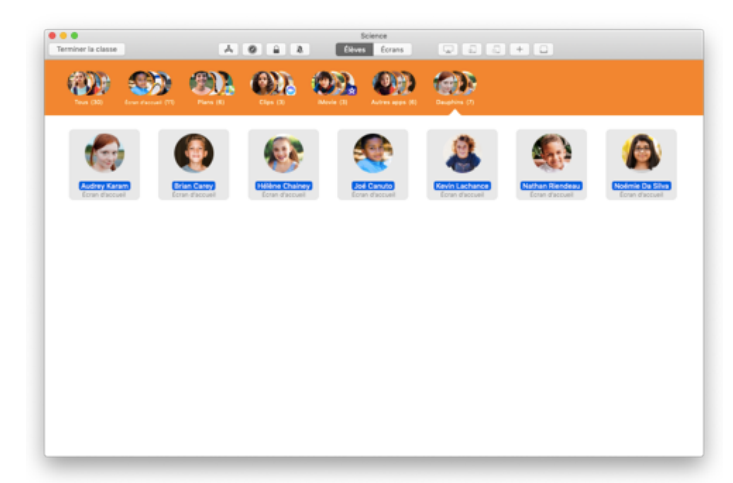

Le groupe est maintenant visible dans la liste.

Pour supprimer un groupe créé manuellement, sélectionnez-le, puis cliquez sur Fichier > Supprimer le groupe.

L'app En classe forme également des groupes dynamiques en fonction des apps utilisées. Ces groupes ne peuvent pas être supprimés.

#### Lancer et verrouiller des apps

Vous pouvez lancer une app sur l'appareil de chacun de vos élèves simultanément, ou encore limiter l'utilisation d'iPad à une seule app pour aider vos élèves à se concentrer sur la matière ou l'examen en cours.

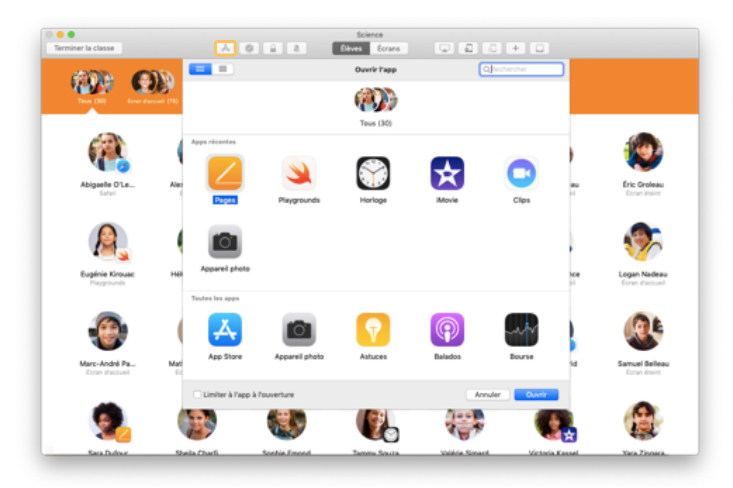

Cliquez sur  $\ddot{\textbf{A}}$  pour voir les apps installées sur les appareils des élèves, puis sélectionnez celle que vous voulez lancer.

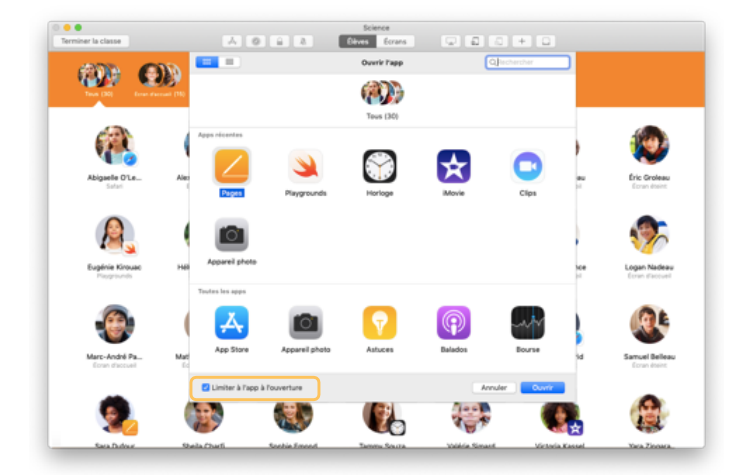

Si vous voulez empêcher l'accès aux autres apps, cochez Limiter à l'app à l'ouverture dans le coin inférieur gauche.

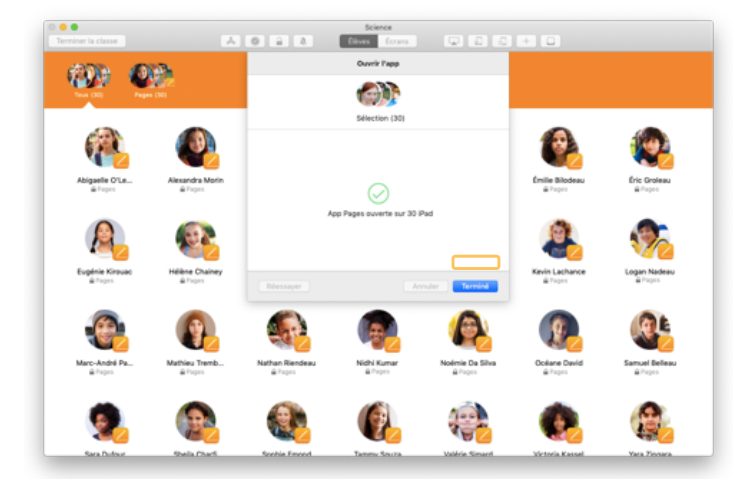

L'app s'ouvre alors sur l'iPad de chaque élève.

Cliquez sur Terminé.

Si vous avez sélectionné Limiter à l'app à l'ouverture, vous pouvez déverrouiller certains appareils en sélectionnant des élèves, puis en cliquant sur  $\triangleq$  dans la barre d'outils.

### Naviguer vers des contenus précis

L'app En classe vous permet de diriger vos élèves vers des ressources précises dans Apple Books, iTunes U et Safari, comme des pages web marquées d'un signet, des publications et du matériel de cours d'iTunes U, ou encore le chapitre d'un livre.

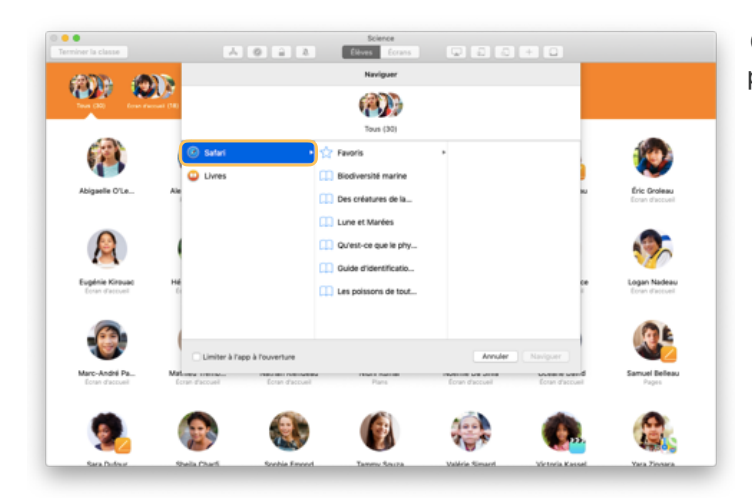

Cliquez sur @ dans la barre d'outils. Sélectionnez par exemple Safari dans la liste d'options.

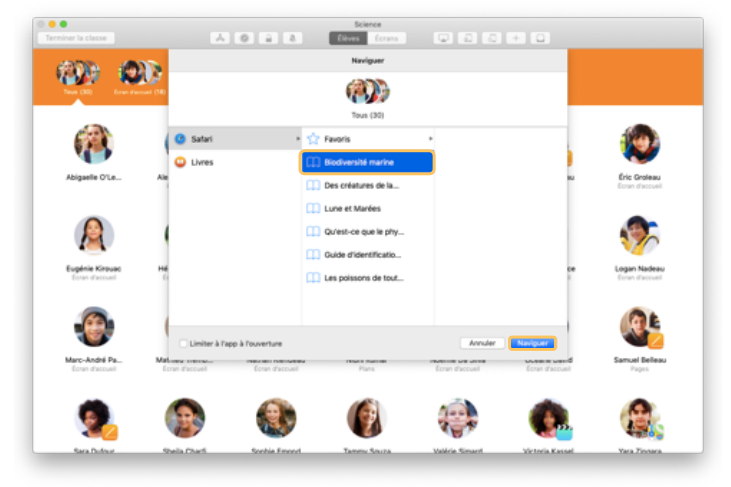

Choisissez le signet de la page que vous voulez montrer aux élèves, puis cliquez sur Naviguer.

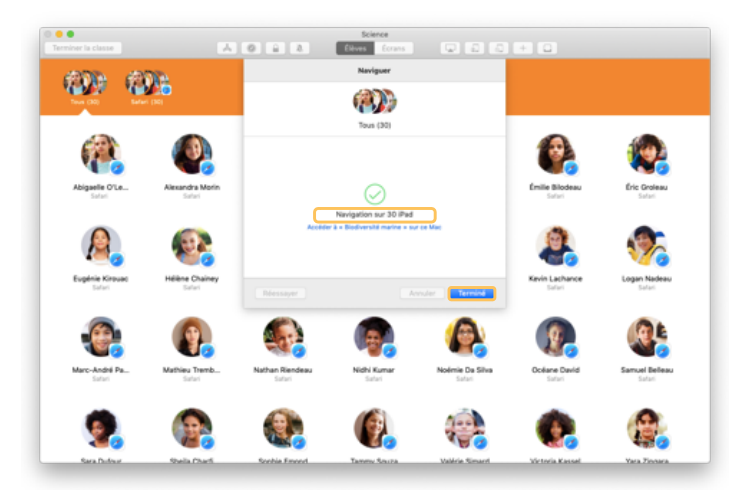

L'app mènera tous les élèves à cette page dans Safari.

Cliquez sur Terminé ou lancez le lien web sur votre Mac.

### Partager des documents

En classe vous offre un moyen simple de partager des documents avec les élèves, comme des exercices, des présentations, des photos et des vidéos.

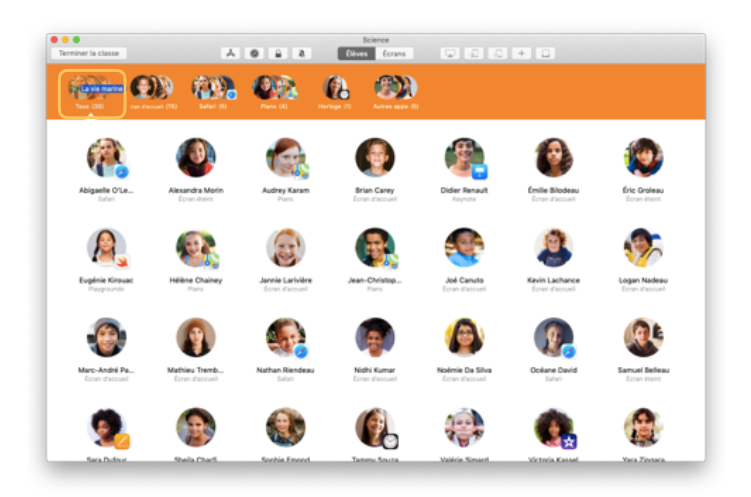

Ouvrez une fenêtre Finder et trouvez un document à partager. Glissez-le sur l'icône d'un élève, d'un groupe ou de la classe au complet.

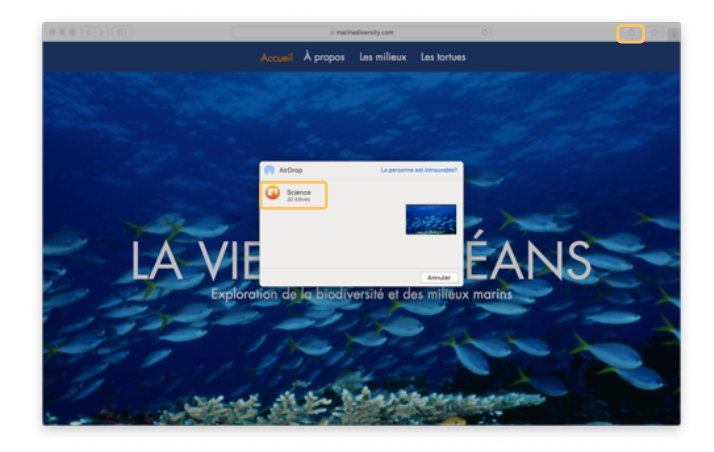

Vous pouvez aussi partager des documents et des liens directement à partir d'une app. Cliquez sur Partager > Envoyer une copie ou sur  $\lceil \cdot \rceil$ , puis choisissez AirDrop. Sélectionnez les personnes à qui vous voulez envoyer le document ou le lien.

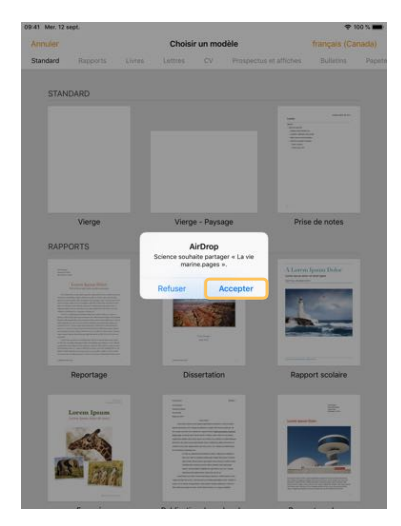

Demandez aux élèves d'accepter le transfert.

Ils devront ensuite choisir l'app appropriée pour ouvrir le document.

Celui-ci sera enregistré sur l'iPad de chaque élève.

← Écran de l'élève

### Recevoir des documents

Avec l'app En classe, les élèves peuvent aussi vous envoyer des documents et des liens.

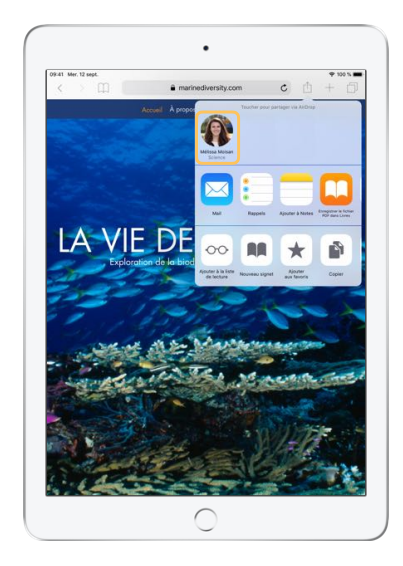

Sur leur iPad, les élèves touchent  $\bigcap_{i=1}^n$  dans l'app qu'ils utilisent, puis sélectionnent votre nom pour vous acheminer directement un lien ou un document par AirDrop.

← Écran de l'élève

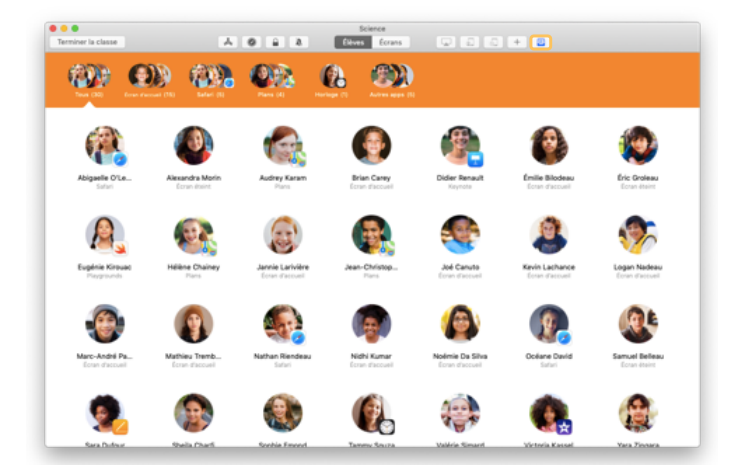

Quand un élève vous envoie quelque chose, l'icône de la boîte de réception  $\Box$ change de couleur et indique le nombre d'éléments reçus.

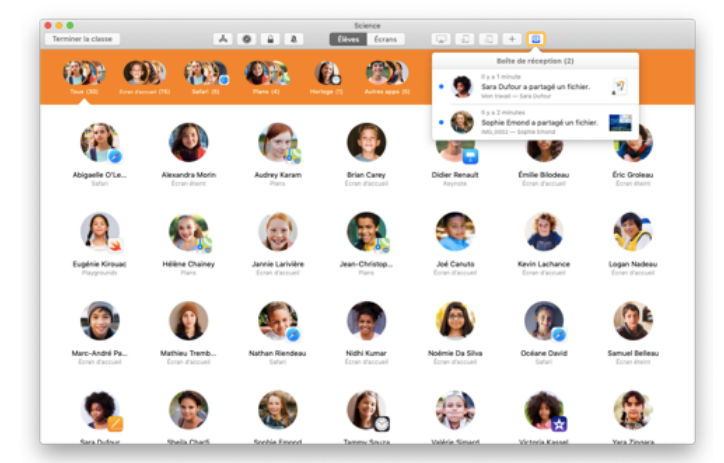

Cliquez sur  $\Omega$  pour afficher les éléments partagés, puis choisissez celui que vous voulez ouvrir.

Les documents que vous ouvrez sont enregistrés sur votre Mac.

### Voir ce que des élèves voient avec Vue de l'écran

Sur votre Mac, affichez l'écran des élèves pour observer leur progression dans un devoir ou un examen.

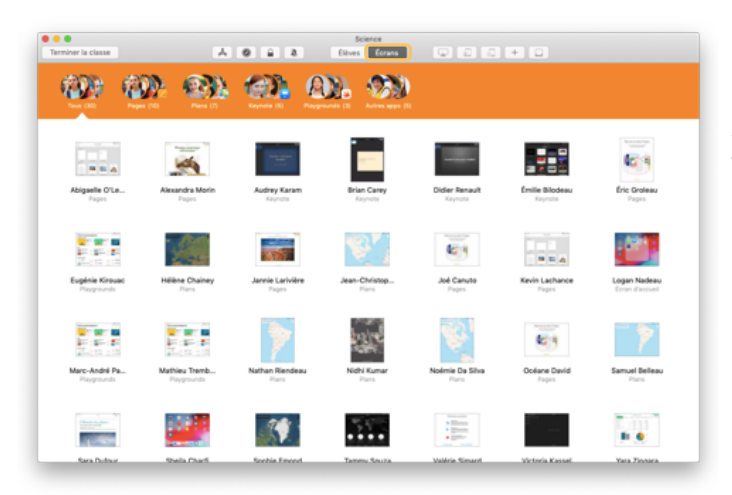

Dans la barre d'outils, cliquez sur Écrans pour voir l'écran de tous les élèves.

Au besoin, le service des TI peut désactiver cette fonction via la solution de GAM.

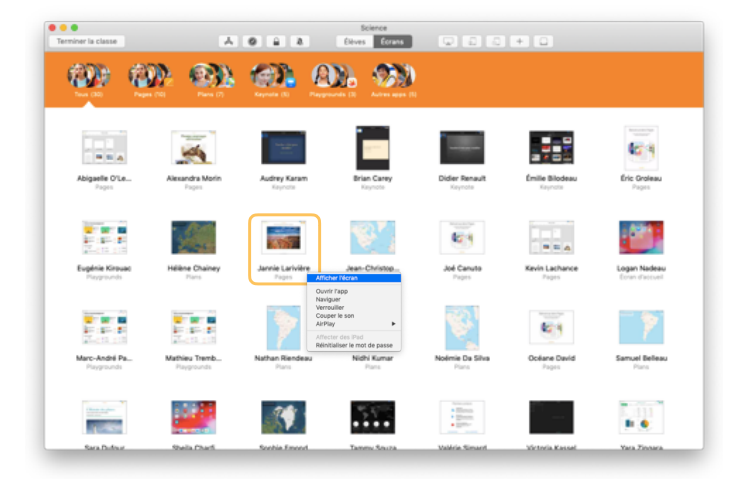

Pour afficher l'écran d'un élève en particulier, double-cliquez sur son nom, ou maintenez la touche Contrôle enfoncée pendant que vous cliquez sur son nom et choisissez Afficher l'écran dans le menu.

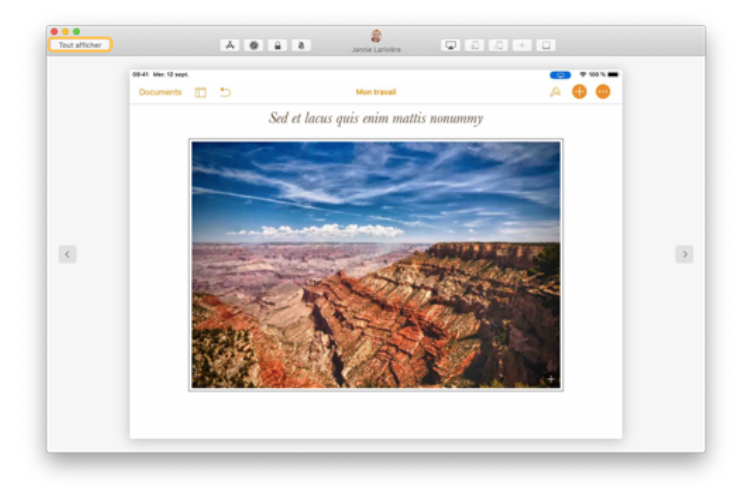

L'élève sait que vous surveillez son écran lorsqu'une icône bleue s'affiche dans la barre d'état.

Pour revenir à l'affichage de la classe, cliquez sur Tout afficher dans le coin supérieur gauche.

# Montrer le travail des élèves sur grand écran

Si votre classe est munie d'une Apple TV, vous pouvez afficher l'écran de n'importe quel élève avec une télé, un moniteur ou un projecteur. C'est une excellente façon de souligner le travail effectué, d'encourager la collaboration et de solliciter la participation de tous.

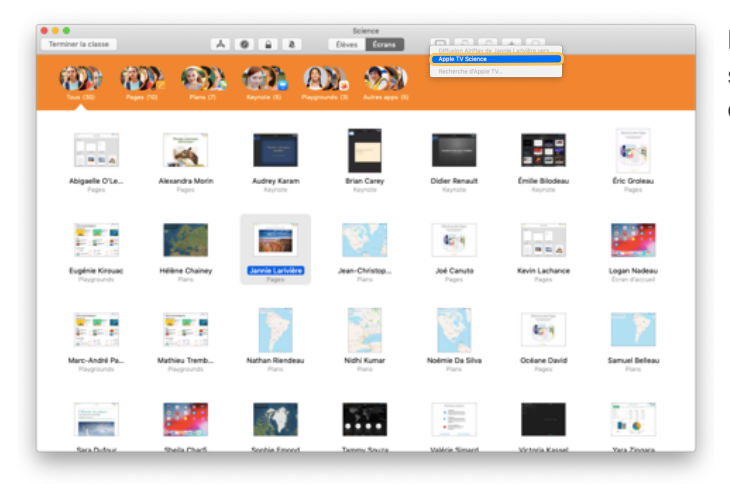

Pour projeter l'écran d'un élève à l'aide d'Apple TV, sélectionnez son icône, cliquez sur **A** dans la barre d'outils et choisissez une Apple TV.

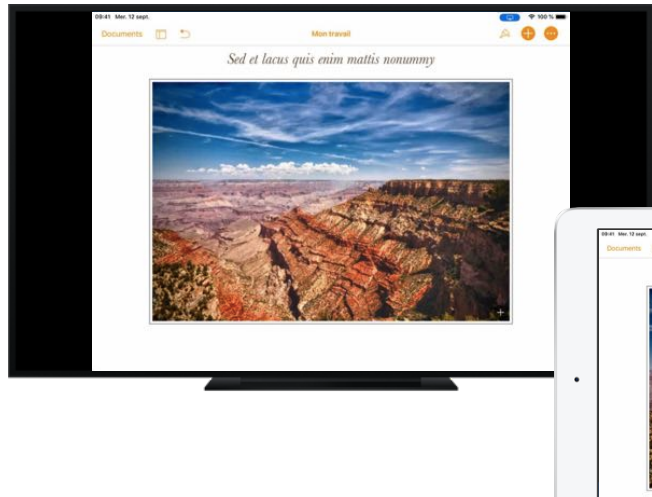

L'écran de l'élève s'affichera sur votre télé ou au moyen de votre projecteur.

#### ↓ Écran de l'élève

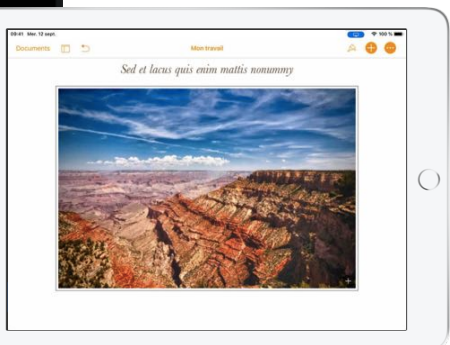

# Couper le son et verrouiller l'écran

Si le son de l'iPad d'un élève dérange le reste du groupe, vous n'avez qu'à le désactiver. Et pour attirer l'attention de vos élèves pendant une annonce importante ou une activité, vous pouvez verrouiller tous les iPad.

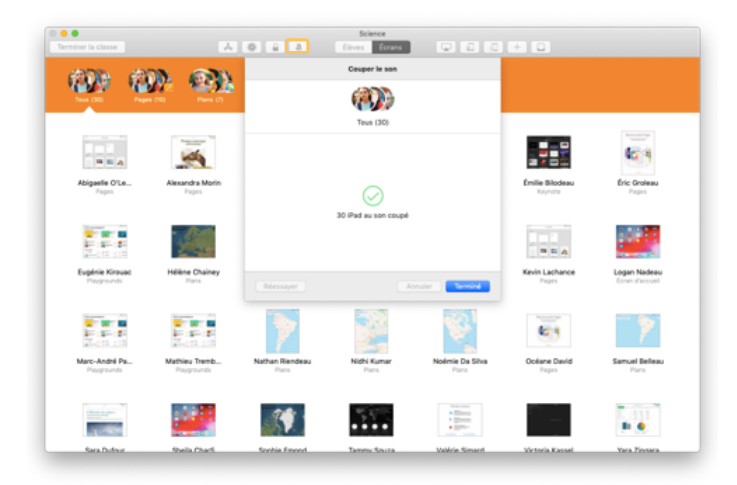

Sélectionnez un élève, un groupe ou toute la classe, puis cliquez sur  $\triangle$  dans la barre d'outils pour couper le son.

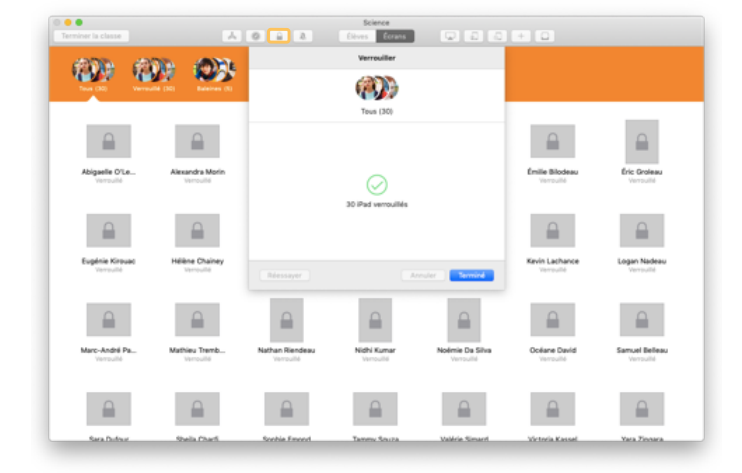

Vous pouvez aussi cliquer sur  $\bigoplus$  pour verrouiller les appareils.

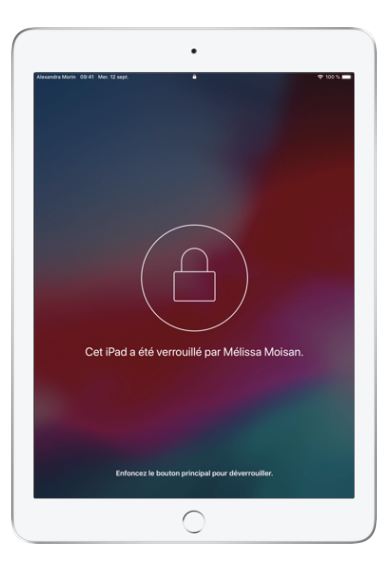

Les élèves ne pourront plus utiliser les iPad jusqu'à ce que vous les déverrouilliez.

Pour déverrouiller les appareils, cliquez sur  $\triangle$ .

← Écran de l'élève

# Réinitialiser le mot de passe d'un élève

Si votre école utilise des identifiants Apple gérés, vous pouvez vous servir de l'app En classe pour réinitialiser le mot de passe d'un élève.

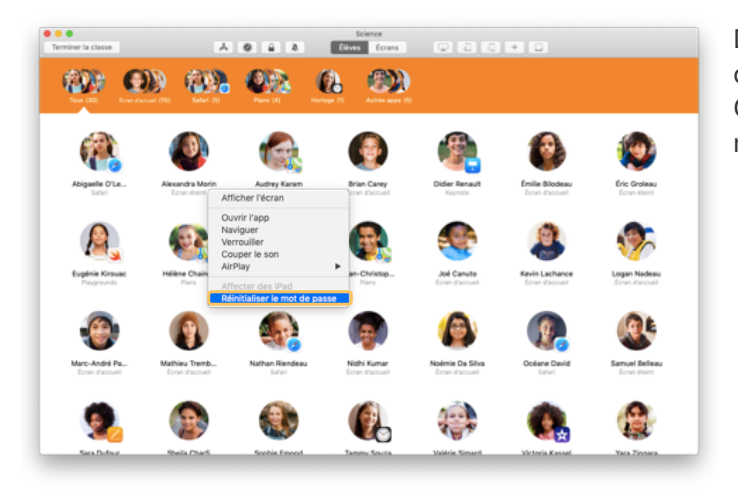

Double-cliquez sur le nom de l'élève ou cliquez dessus pendant que vous maintenez la touche Contrôle enfoncée, puis choisissez Réinitialiser le mot de passe.

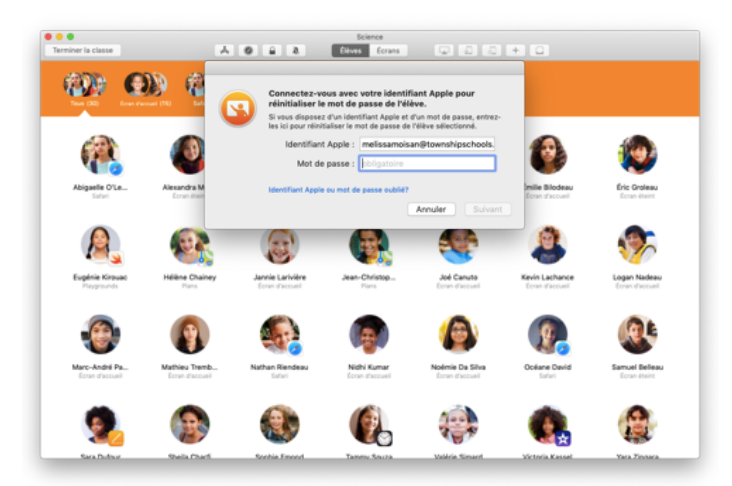

Entrez votre propre identifiant Apple géré et votre mot de passe, effectuez l'authentification à deux facteurs, puis cliquez sur Terminé.

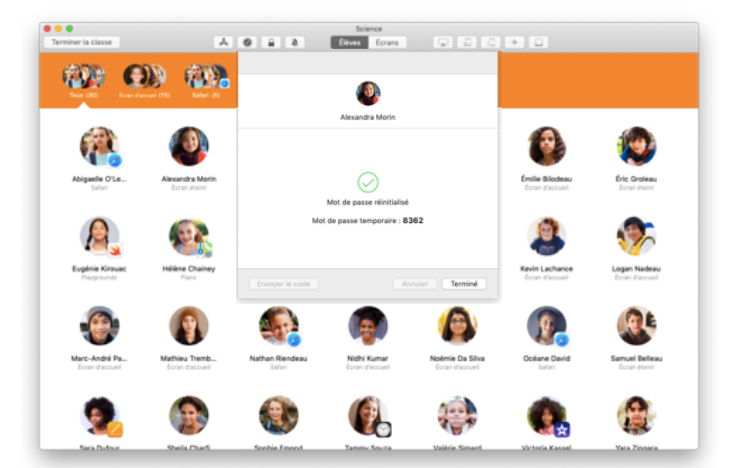

L'élève peut ensuite utiliser un mot de passe temporaire pour se connecter à un iPad partagé ou à son compte iCloud sur un autre appareil, puis choisir un nouveau mot de passe.

#### Conclure une classe et consulter un résumé

Quand le cours est terminé, vous pouvez facilement mettre fin à la supervision des appareils et consulter un résumé des activités de vos élèves. C'est un excellent moyen de voir le travail accompli, et d'enregistrer des documents que vous auriez pu manquer durant le cours.

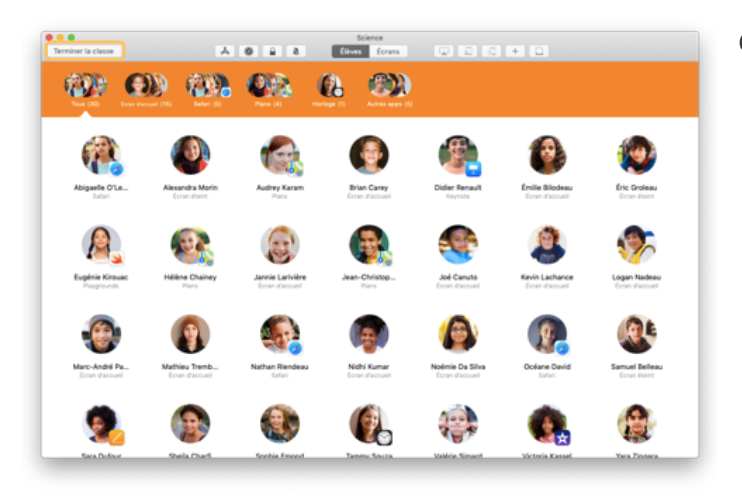

Cliquez sur Terminer la classe.

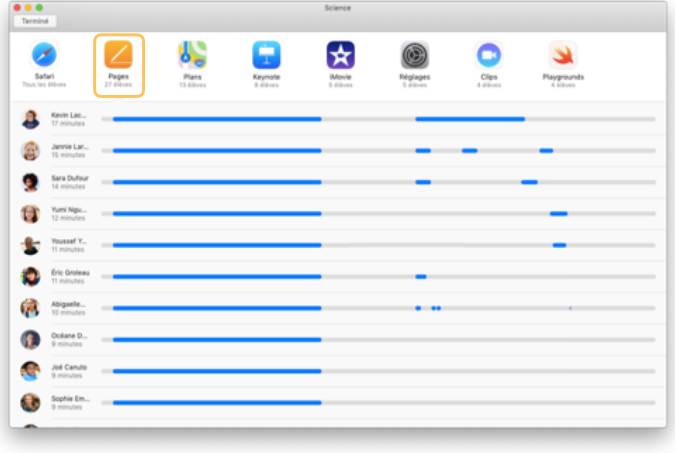

L'écran Résumé de cours donne un aperçu des apps utilisées par vos élèves. Cliquez sur l'icône d'une app pour voir qui l'a utilisée et pendant combien de temps.

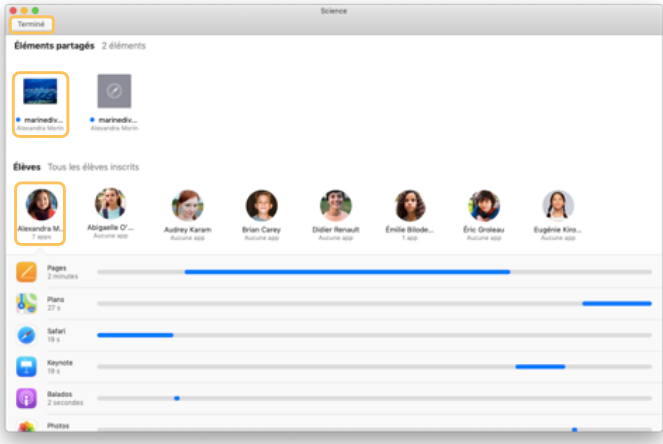

Cliquez sur les fichiers et les liens de la section Éléments partagés pour les passer en revue et les sauvegarder sur votre Mac.

Cliquez sur le nom d'un élève pour voir les apps qu'il a utilisées pendant le cours.

Cliquez sur Terminé pour quitter l'écran Résumé de cours. Les informations liées aux activités des élèves et les éléments partagés non sauvegardés seront supprimés.

L'écran de vos classes s'affiche, et vous ne pouvez plus accéder aux appareils des élèves.

# Attribuer des iPad partagés à des élèves

Si vous configurez l'app En classe sur des appareils partagés à l'aide d'une solution de GAM, vous pouvez attribuer un iPad en particulier à chacun des élèves. En classe détecte si un iPad a été attribué à un élève auparavant et, si oui, elle le réassigne à ce dernier. Ainsi, elle réduit la quantité de données à télécharger, et l'expérience de l'élève s'en trouve améliorée.

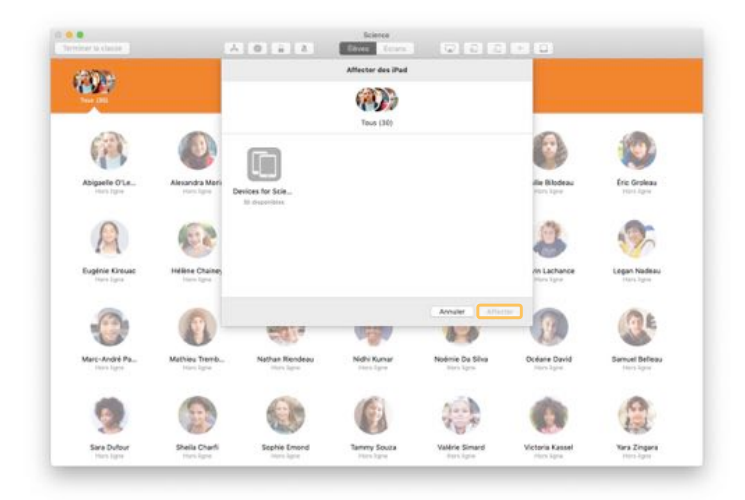

Sélectionnez un élève, un groupe ou toute la classe pour attribuer les appareils. Cliquez sur  $\Omega$  dans la barre d'outils, faites votre choix parmi les appareils disponibles, puis cliquez sur Affecter.

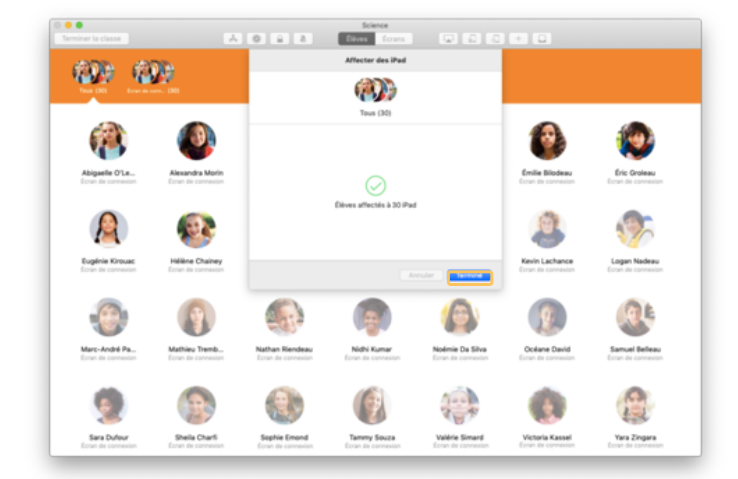

Les appareils sélectionnés sont maintenant attribués.

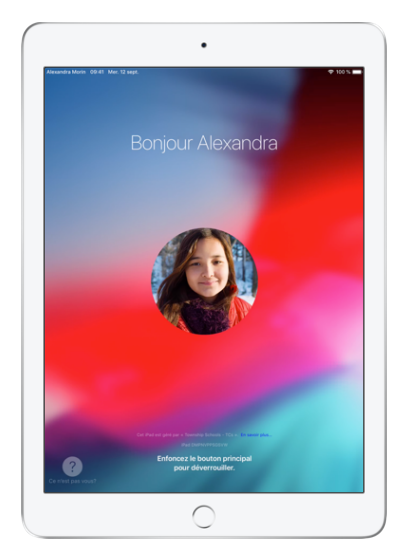

Comme l'écran verrouillé de chaque appareil affiche la photo ou les initiales de l'élève qui l'utilise, chacun peut rapidement trouver son iPad et s'y connecter.

← Écran de l'élève

Premiers pas avec l'app En classe | En classe pour Mac – Guide de l'enseignant | Janvier 2019 17

### Fermer une session sur des appareils partagés

Quand le cours est terminé, vous pouvez fermer la session d'un élève, d'un groupe d'élèves ou de toute la classe. Dès la déconnexion, les documents de travail se synchronisent dans le nuage et sont disponibles pour la prochaine ouverture de session.

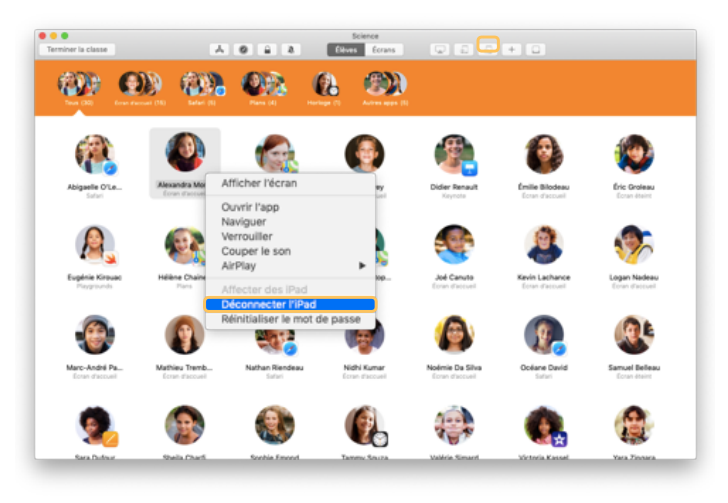

Pour fermer une session, cliquez sur  $\overline{a}$  dans la barre d'outils, ou cliquez sur le nom d'un élève en maintenant la touche Contrôle enfoncée et sélectionnez Déconnecter l'iPad.

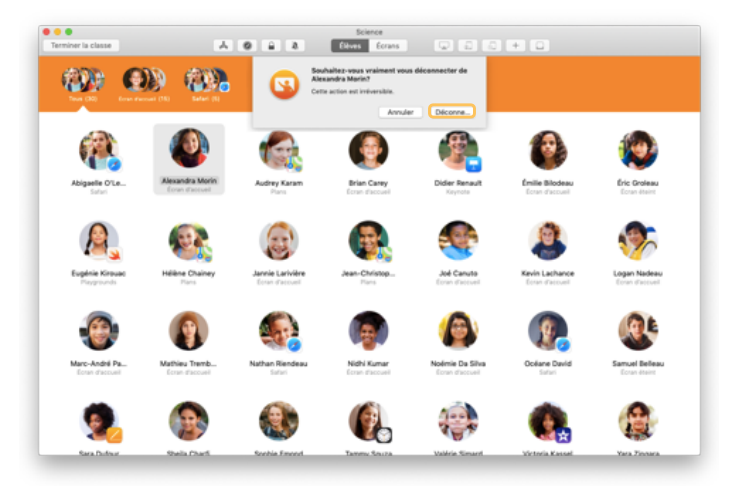

Pour confirmer, cliquez sur Déconnecter.

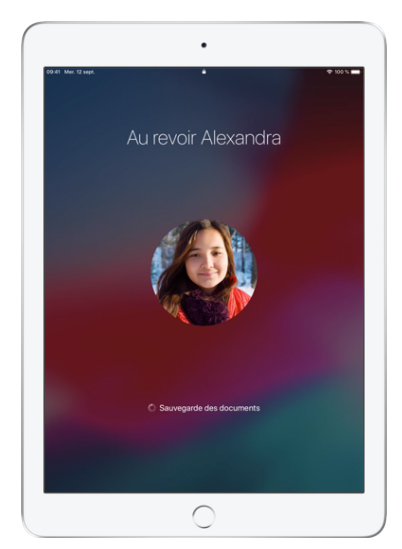

La session des élèves prendra fin, et leurs documents seront sauvegardés dans le nuage.

← Écran de l'élève

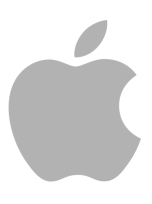

© 2019 Apple Inc. Tous droits réservés. Apple, le logo Apple, AirDrop, AirPlay, Apple TV, iMovie, iPad, iTunes, iTunes U, Keynote, Mac, MacBook Pro, Numbers, Pages, Safari, Siri et Touch ID sont des marques de commerce d'Apple Inc., déposées aux États-Unis et dans d'autres pays. App Store et iCloud sont des marques de service d'Apple Inc., déposées aux États-Unis et dans d'autres pays. Les autres produits et dénominations sociales mentionnés ici peuvent être des marques de commerce de leurs sociétés respectives.